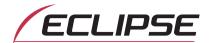

# E-iSERV Operation Guide

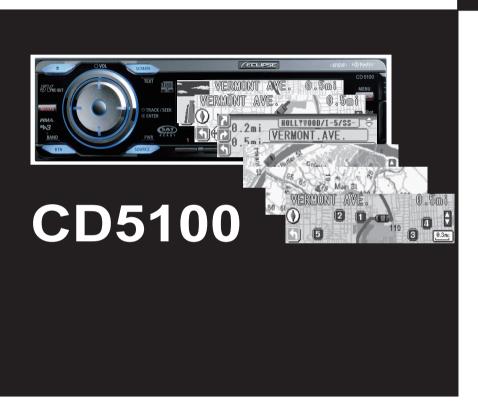

We appreciate your purchase of this head unit. Please read through this manual in order to ensure correct operation. We suggest that after reading it you keep this manual in a safe place for future reference.

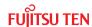

# **Using the Area Shot function**

# How to operate the Area Shot function (U.S.A./CANADA only)

#### About the Area Shot function

Using the Area Shot function, route data retrieved from the ECLIPSE E-iSERV web site containing maps to predetermined destinations and guidance information can be displayed on your main unit.

## Importing Area Shot data

- Load the Area Shot data in the USB memory or CD-R, which is downloaded from the E-iSERV (web site), to the unit. For details of the operation, see 'Reading Area Shot data' in the Owner's Manual.
- After loading all Area Shot data following the above instructions, press and hold the [MUTE/Area Shot] button for more than one second to activate the Area Shot function.
- Press and hold the [MODE] button for more than one second to switch between the Town Map and the Route Assist view.

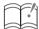

## ATTENTION -

<When using a USB memory drive>

 Data downloaded from the E-iSERV (web site) should be saved to folders created in the USB drive as shown below (NOTE: in order for the system to properly recognize and load Area Shot data, the user must create and name their folders as shown in the diagram below).

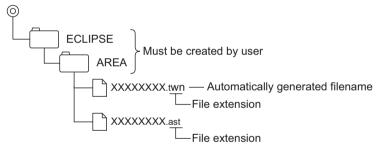

- Files retrieved from the E-iSERV web site are given automatically generated filenames upon download.
- All route map and guidance information etc. retrieved from the E-iSERV web site are stored in these automatically generated files.
- In the USB music-playing mode, the E-iSERV data in the USB memory cannot be read.
- NOTE: The file names can be changed within 8 alphanumeric characters (space cannot be used.)

<When using a CD-R>

• The main unit can only import files located in the root directory of the CD-R.

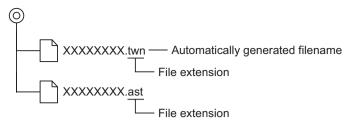

- · Disc formats that may be used are as follows:
  - CD-ROM (MODE1)
  - CD-ROM (MODE2 FORM1)
  - \* NOTE: CD-ROMs written in MODE2 FORM2 cannot be read.
- NOTE: The file names can be changed within 8 alphanumeric characters (space cannot be used.)
- One each of Route Assist file and Town Map file can be stored in the unit. When other files are loaded into the unit, the file previously stored in the unit is overwritten.

# Area Shot Screen Configuration

The following two functions can be displayed in the Area Shot mode.

Route Assist mode : Displays the guidance by setting starting point and destination.

Town Map mode : Displays the surrounding of self-chosen area such as a sightseeing spot.

#### Route Assist mode

• Guidance point map: Displays a map which is centered and locked on the current Guidance

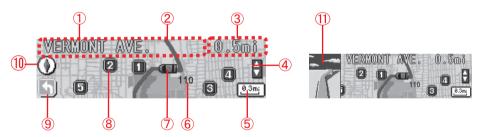

• Route map: Displays a map showing the route between Guidance Points.

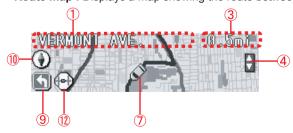

- 1 Text information :
  - Information pertaining to the Guidance Points (heading, street names) is displayed as text.
- (2) Route :

The physical route to the destination point is displayed in purple.

Download from Www.Somanuals.com. All Manuals Search And Download.

(3) Distance remaining:

If an optional GPS unit is not connected, this indicates the distance between intersections. When an optional GPS unit is connected, this area indicates the distance from the current vehicle position to the next intersection (accuracy of the distance displayed may vary depending on the quality of GPS unit/reception)

(4) Manually selection icons\*1\*2:

When this icon is visible, the user can cycle forwards/backwards through Guidance Points using the [SELECT] (Upper/Lower) button.

- (5) Scale (Guidance point map only): Shows the current reduction scale of the map shown.
- (6) Route Number
- (7) Current Position\*1:

If an optional GPS unit is connected, your vehicle position will be indicated by this icon. The vehicle position mark will move on the map in accordance with your vehicle's movement.

- (8) POI icons (only available in Guidance Point map view):
  Can be displayed if there are POI information in the current map.
- (9) Arrow: Indicates the next guidance direction
- (10) Directional indicator: Displays the orientation of the map.
- (1) Guidance point (intersection) enlarged map\*1:

When an optional GPS unit is connected, a magnified, first person view of the upcoming intersection will be shown upon approaching the next Guidance Point during route guidance.

(12) Route map icon:

This icon is always displayed on the Route map.

**Guidance list display:** Shows a list of the upcoming Guidance Points and guidance directions (up to 3 Guidance Points from current position).

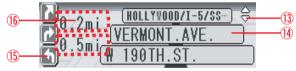

- (13) Manually selection icon\*1\* 2
- (14) Guidance information
- (15) Arrow
- (16) Distance remaining
- \*1: Manually selection, Current position and Guidance point enlarged map can be displayed only when GPS unit is connected.
- \*2: While this icon is displayed, the automatic map switching is not executed. For details, refer to the "Automatic map switching".

## Town Map mode

Displays the town map of a specified area. If an optional GPS unit is connected, your vehicle position is displayed, which can help you identify your current position.

**OVERALL VIEW**: All over view of the area can be displayed.

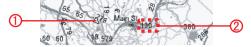

When GPS reception is available: Current position can be displayed.

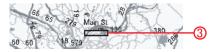

The user can zoom in on an area (indicated by the red rectangle) as shown in the CLOSE UP VIEW below.

**CLOSE UP VIEW:** Gives the user a more detailed map for the selected area.

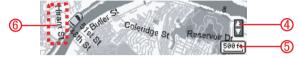

The map is displayed with a scale indicator.

- (1) Current Position\*1
- (2) Route Number
- 3 Cursor : Specifies the display area of the CLOSE UP VIEW.
- (4) Manually selection icon\*1\*2
- (5) Scale indicator
- 6 Street name
- \*1: Current position and Manually selection can be displayed only when GPS unit is connected.
- \*2: While this icon is visible, a map of your vehicle position can be displayed by the [RTN] button.

# How to display the Audio screen

1 Press the [SCREEN] button to switch the screen display.

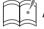

ATTENTION -

When the display is set to Area shot screen, the buttons are assigned to Area shot functions. To operate the audio, switch the display to Audio screen.

# **Route Assist Operation**

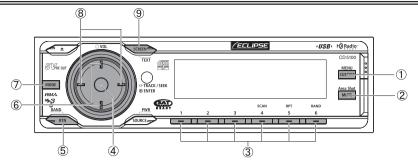

- [CUSTOM/MENU] button:
   Activates Menu Selection mode
   (press and hold for more than 1 second).
- ② [MUTE/Area Shot] button: Turns the Area Shot function ON/OFF (press and hold for more than 1 second).
- ③ Buttons [1] to [5] : Displays information for the corresponding POI. Button [6] : Hides the POI.
- ④ [ENTER] button : Toggles between guidance map and list view.
- ⑤ [RTN/BAND] button : Displays a map of the current position.

- ⑥ [SELECT] (Upper/Lower) button : Jumps to next/previous Guidance Point.
- ② [MODE] button: Switches between the Route Assist mode and the Town map mode (press and hold for more than 1 second).
- ® [SELECT] (Right / Left) button : Changes the reduction scale of the map.

When pressed normally, switches between Audio and Area Shot mode.
When pressed and held for more than 1 second, activates scrolling text information.

# Displaying Route Guidance Maps

After passing each Guidance Point (intersection, etc) along the guidance route, user input is required to move to the next Guidance map. Previous Guidance maps can also be accessed manually. If an optional GPS unit is connected, the system can be set to automatically switch to the next map upon passing a given Guidance Point.

Press the [SELECT] (Upper/Lower) button to jump to the next/previous Guidance map.

Using this button the user can check both past/upcoming Guidance Point maps and route maps (depending on where current location is along a given route, some map data may not be available).

Upon switching to the Guidance Point map scrolling text information will be shown.

After the display has scrolled through all of the text information, the current Guidance Point street name and distance to the guidance point will be displayed as static non-scrolling text.

## Scrolling text information

The user can manually recall previously displayed scrolling text information as follows.

Press and hold the [SCREEN] button for more than one second.

Previously shown scrolling Guidance information will be displayed.

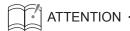

When the Scroll Pattern is set to "Repeat", the information text will be scrolled repeatedly at a certain time (For details of the operation, see the Owner's Manual).

## Displaying vicinity POI information

POI locations and information can be displayed if POI data has been downloaded from the E-iSERV website along with map data. Up to 5 POIs can be displayed on the screen at once.

#### Selecting POI category

A single POI category, such as BANK or RESTAURANT, can be set to be display, when Area Shot mode is activated.

Press and hold the [CUSTOM] button for more than one second.

This activates the Menu Selection mode.

Using the [SELECT] (Upper/Lower) buttons, find the "FUNC" item and press the [ENTER] button.

This opens the Function Menu.

Using the [SELECT] (Upper/Lower) buttons, find the "Area Shot" item and press the [ENTER] button.

This accesses the Area Shot settings menu.

4 Using the [SELECT] (Upper/Lower) buttons, find the "POI Select" item and press the [ENTER] button.

This will open the POI selection screen.

- Using the [SELECT] (Upper/Lower) buttons, cycle through the available POI categories to find the category you wish to display.
- Once you have cycled to the desired POI category, press [CUSTOM] or [RTN] button to finalize your selection and press repeatedly until you fully exit Menu Selection mode.

#### POI Category List

| No. | POI          | No. | POI          | No. | POI          |
|-----|--------------|-----|--------------|-----|--------------|
| 1   | AIRPORT      | 10  | EDUCATION    | 19  | PARK         |
| 2   | ATM          | 11  | FAST FOOD    | 20  | PARK & RIDE  |
| 3   | AUTO CLUB    | 12  | FERRY TERM.  | 21  | POLICE DEPT. |
| 4   | BANK         | 13  | GAS STATIONS | 22  | REST AREA    |
| 5   | CASINO       | 14  | GOLF COURSE  | 23  | RESTAURANT   |
| 6   | CITY HALL    | 15  | HOTEL        | 24  | SHOPPING     |
| 7   | CIVIC CENTER | 16  | LIBRARY      | 25  | THEME PARK   |
| 8   | CONVENTION   | 17  | MEDICAL      | 26  | TRAVEL/TOUR  |
| 9   | COURT HOUSE  | 18  | MUSEUM       | 27  | WINERY       |

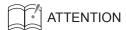

The 'POI Select' is operable only when the Area Shot mode is activated and the Route Assist is selected.

### Displaying POI information

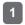

Press the button [1] to [5] to display the corresponding POI information, when the POI icons are displayed on the map.

The POI information displayed consists of :

- · Name/name of business
- Telephone number
- 7IP code
- Address

When the page up/page down mark (  $\Delta$  /  $\nabla$  ) is displayed, press [SELECT] (Upper/Lower) button to switch to the previous/next page.

Press the button [6] or the [RTN] button to return to the map screen.

## Guidance List screen

In Guidance List view, the user can view a list of street names, guidance directions and distances to guidance point for the next 3 Guidance Points from current location.

Using the following controls, the user can switch back and forth between map view and list view during route guidance.

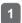

Press the [ENTER] button while Area Shot mode is activated.

This switches the display from map view to list view.

Press the [ENTER] button again to switch back to map display.

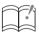

## ATTENTION -

- When using an optional GPS unit, and GPS reception fails (when entering a tunnel for example) during route guidance, the display will automatically switch from map view to list view. In this case, pressing the [ENTER] button will not switch the display back to map view until GPS reception has been restored.
- · When reception is restored, the display will automatically change from list view to map view.

#### Cycling through Guidance Points

1 Use the [SELECT] (Upper/Lower) buttons to cycle back and forth through all of the Guidance Points.

Upper: Jumps to a later guidance point than that currently being displayed in the guidance

list screen.

Lower: Jumps to an earlier guidance point than that currently being displayed in the

guidance list screen.

NOTE: Depending on where current location is along a given route, some map data may

not be available.

## Changing map scale

1 Press the [SELECT] (Right / Left) button to change map scale.

Right: To switch to a wider range map Left: To switch to a more detailed map

#### Route Simulation function

When the system has finished reading the Area Shot data and route simulation is set to ON, a series of maps is displayed from the starting point to the destination when Area Shot mode is selected. This allows you to confirm the route to your destination.

While in Area Shot mode, press and hold the [CUSTOM] button for more than one second.

This activates the Menu Selection mode.

Using the [SELECT] (Upper/Lower) buttons, find the "FUNC" item and press the [ENTER] button.

This opens the Function Menu.

Using the [SELECT] (Upper/Lower) buttons, find the "Area Shot" item and press the [ENTER] button.

This accesses the Area Shot settings menu.

Using the [SELECT] (Upper/Lower) buttons, find the "Route Simluation" item and press the [ENTER] button.

This accesses the Route Simulation setting menu.

- Use the [SELECT] (Upper/Lower) buttons to toggle the Route Simulation setting ON/OFF.
- Press the [CUSTOM] or [RTN] button to exit the Menu Selection mode.

  Once you have fully exited the Menu Selection screen, the Route Simulation will start and the "DEMO" icon will flicker.

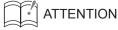

The 'Route Simulation' is operable only when the Area Shot mode is activated and the Route Assist is selected.

## GPS Functions (optional GPS unit required)

The following functions become available in addition to the aforementioned standard functions when an optional GPS unit is connected :

- · Current position is displayed
- · Automatic map switching
- Guidance tone
- Automatic volume adjustment (For details of the operation, see 'AVL (Automatic Volume Levelizer) setting' in the Owner's Manual.)
- Onscreen GPS information (For details of the operation, see 'GPS information display' in the Owner's Manual.)

#### Automatic map switching

When an optional GPS unit is connected, your vehicle position will be displayed on the map. The map will automatically switch in accordance with your vehicle's movement.

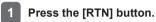

When an area other than your vehicle position is displayed with the [SELECT] (Upper/Lower) button, the is displayed. Press this button to display the current position.

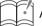

## ATTENTION

• The map transition sequence in GPS Mode is as follows :

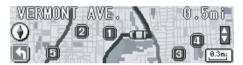

Map displays starting position of route

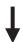

Current position mark moves outside the range of the displayed map.

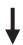

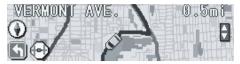

Display switches to Route map\*

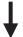

The current position mark enters the range of the next Guidance Point map.

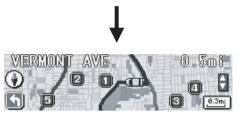

Display switches to Guidance Point map

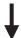

Current position moves outside the range of the Guidance Point map.

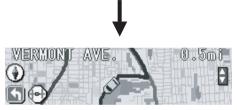

Display switches back to Route map\*

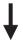

Display continues to alternate between Guidance Point route map and Guidance Point map view.\*

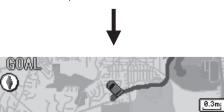

- \* The route map may not be displayed if the distance to the guidance point is too short.
- When in automatic map switching mode, pressing the [SELECT] (Upper/Lower) button will display the next or previous map and pressing the [RTN] button will switch to a map of the current position.

#### Guidance Tone

The guidance tone will sound at certain times, such as when the map is switched or when entering the vicinity of a guidance point (within about a 0.2 mile radius), to inform you of the guidance point.

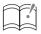

## ATTENTION -

- Two kinds of guidance tone are provided:
  - When the map is switched: A sound that inform you of switching the area
  - When entering the vicinity of a guidance point: A sound that inform you of entering the vicinity of a guidance point
- The timing of the guidance tone may be inaccurate depending on the quality of GPS reception.

# **Town Map Operation**

Using this function Town Map of a specified area can be displayed onscreen (data must be downloaded from the ECLIPSE E-iSERV web site prior to use).

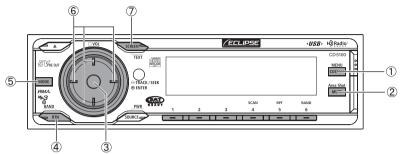

- [CUSTOM/MENU] button:
   Activates Menu Selection mode
   (press and hold for more than 1 second).
- ② [MUTE/Area Shot] button: Turns the Area Shot function ON/OFF (press and hold for more than 1 second).
- ③ [ENTER] button: Switches between OVERALL VIEW and CLOSE UP VIEW.
- ④ [RTN/BAND] button : Displays a map of the current position.
- ⑤ [MODE] button : Switches between the Route Assist mode and the Town map mode (press and hold for more than 1 second).
- ⑤ [SELECT] (Upper/Lower/Right/Left) button: Jumps to the next map in the corresponding heading. Moves the map selection frame in the corresponding direction.
- ⑦ [SCREEN/TEXT] button : Switches between Audio and Area Shot mode.

# Displaying the Town Map

If the Area Shot data (Route Assist file, Town Map file) downloaded from E-iSERV website is read into the main unit with a USB memory or CD-R, the map display can be changed into Town Map screen.

- 1 Activate Area Shot mode by pressing and holding the [MUTE/Area Shot] button for more than 1 second.
- Press and hold the [MUTE/Area Shot] button for more than 1 second to switch from Route Assist to Town Map mode.

3 Use the [SELECT] (Upper/Lower/Right/Left) button to move the map selection frame in Town Map overall view or to jump to the next map in the corresponding heading in close up view.

Upper: Jumps to the next map screen to the North of the current map displayed. Lower: Jumps to the next map screen to the South of the current map displayed. Right: Jumps to the next map screen to the East of the current map displayed. Left: Jumps to the next map screen to the West of the current map displayed.

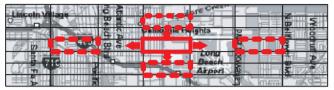

In OVERALL VIEW the above controls move the map selection frame in the corresponding direction.

4 Press the [ENTER] button to switch the Town Map View.

In OVERALL VIEW mode, pressing the [ENTER] button will display a CLOSE UP VIEW map of the area specified by the map selection frame.

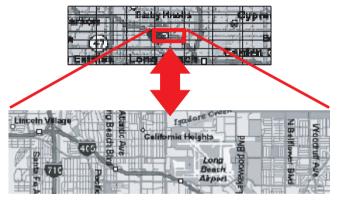

Pressing [ENTER] in CLOSE UP VIEW will switch the display back to the OVERALL VIEW map.

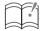

#### **ATTENTION**

- When downloading the Town Map file, the reduction scale of the map can be selected at the server. The selectable scales are 1/20000, 1/40000 and 1/70000.
- If attempting to jump to outside the area using the [SELECT] button, the operation will be invalid.

## Operations when an optional GPS unit is connected

The following functions can be operated in addition to the standard functions when an optional GPS unit is connected :

- Current position is displayed
- Automatic map switching

#### Automatic map switching

Using your vehicle position information, the current location is displayed on the map. When the CLOSE UP VIEW is selected, the map automatically scrolls according to your vehicle position.

# 1 Press the [RTN] button when the CLOSE UP View is selected.

When the area where your vehicle position mark is not included is displayed with the [SELECT] (Upper/Lower/Right/Left) button, the icon is displayed.

When the optional GPS unit is connected, if the display is switched to the Town Map screen, the map with a section including current position is displayed.

When your vehicle moves, the displayed Town Map screen also scrolls.

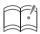

#### ATTENTION

When the current position goes outside the area of Town Map, the vehicle position cannot be displayed.

## **Motion Picture customization**

# Importing display data

#### About the Motion Picture Customize

Load the Display data in the USB memory or CD-R, which is downloaded from the E-iSERV (web site), to the unit. For details of the operation, see 'Importing display data (DISP Data)' in the Owner's Manual.

Applications for creating Motion Picture, Wallpaper and Slide Show screens (Cutting Board) can be downloaded, allowing you to create your own original Motion Picture, Wallpaper and Slide Show screens.

## How to operate the Motion Picture Customize

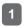

Download the Motion Picture and/or WallPaper from the E-iSERV website, then write them to USB memory or CD-R.

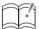

#### **ATTENTION**

<When using a USB memory drive>

 Data downloaded from the ECLIPSE web site (E-iSERV) shoule be saved in folders on the USB memory as follows: (NOTE: in order for the system to properly recognize and load DISP data, the user must create and name their folders as shown in the diagram below).

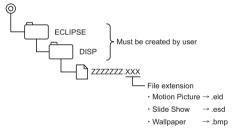

- You can create your own file by downloading the file creating tool. You can also download the ready-made files from the server.
- In the USB music-playing mode, the E-iSERV data in the USB memory cannot be read.

<When using a CD-R>

• The main unit can only import files located in the root directory of the CD-R.

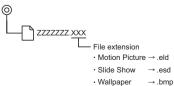

- · Disc formats that may be used are as follows:
  - CD-ROM (MODE 1)
  - CD-ROM (MODE2\_FORM 1)
  - \* NOTE: CD-ROMs written in MODE2 FORM2 cannot be read.
- When data is imported from a CD-R, the importing process will take a long time if a lot of Download from Www.Somanuals.com. All Manuals Search And Download.

data other than the import data has also been saved to the CD-R.

- \* The Motion Picture, Wallpaper and SlideShow created using the "Cutting Board" can also be written to the USB memory or CD-R.
- Load the downloaded data from the USB memory or CD-R to the unit. For details of the operation, see 'Importing display data (DISP Data)' in the Owner's Manual.

# **Steering Remote Control**

# Importing steering remote data (U.S.A. only)

# About the Steering Route Control

The vehicle's factory loaded steering remote becomes inoperable when the CD5100 is installed. The ECLIPSE web site (E-iSERV) provides software that enables steering remote operation even with the installation of the main unit. Import this software into your CD5100.

# How to operate the Steering Remote Control

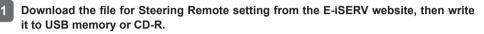

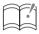

### ATTENTION ·

<When using a USB memory drive>

• Data downloaded from the E-iSERV web site should be saved to folders created in the USB drive as shown below (NOTE: in order for the system to properly recognize and load steering remote data, the user must create and name their folders as shown in the diagram below).

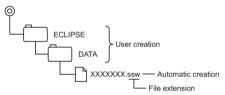

- Files retrieved from the E-iSERV web site are given automatically generated filenames upon download.
- In the USB music-playing mode, the E-iSERV data in the USB memory cannot be read.

#### <When using a CD-R>

• The main unit can only import files located in the root directory of the CD-R.

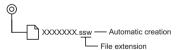

- · Disc formats that may be used are as follows:
  - CD-ROM (MODE 1)
  - CD-ROM (MODE2 FORM 1)
  - \* CD-ROMs written in MODE2 FORM2 cannot be read.
- The loading process may take for a certain time if the CD-R contains unrelated data in addition to the steering remote customization files to be imported.

Load the downloaded data from the USB memory or CD-R to the unit. For details of the operation, see ' Reading steering remote data (U.S.A. only) ' in the Owner's Manual.

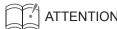

- This function is available only for the vehicles that have steering remote with the voltage detection type interface.
- For detail of the setting, please contact to ECLIPSE dealer.

Free Manuals Download Website

http://myh66.com

http://usermanuals.us

http://www.somanuals.com

http://www.4manuals.cc

http://www.manual-lib.com

http://www.404manual.com

http://www.luxmanual.com

http://aubethermostatmanual.com

Golf course search by state

http://golfingnear.com

Email search by domain

http://emailbydomain.com

Auto manuals search

http://auto.somanuals.com

TV manuals search

http://tv.somanuals.com